# **SCIENCE IMAGE<sup>®</sup>** 科思图

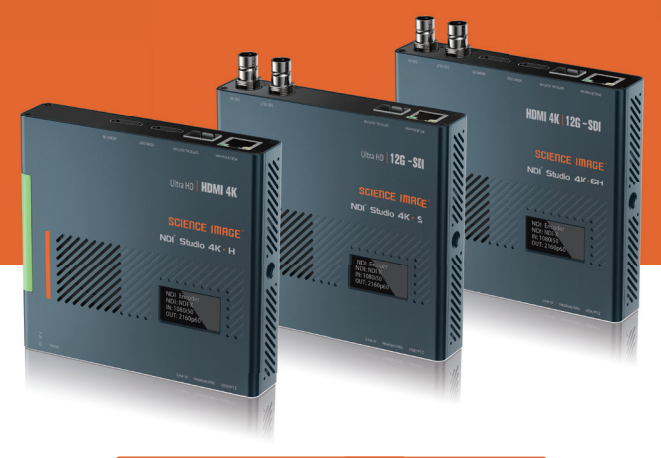

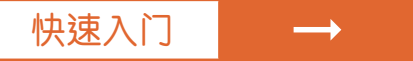

# **NDI STUDIO 4K SH / S / H**

# 1.NDI Studio 4K 接口和指示器

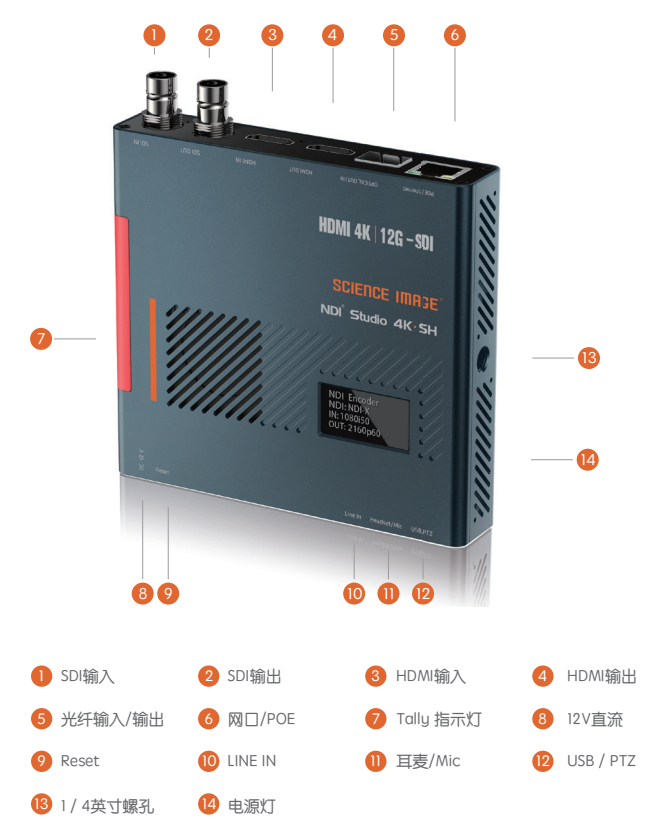

# 2.开机并启动

对于NDI Studio 4K系列,可以选择直流输入和POE两种供电方式

1. DC-12V输入

使用SCIENCE IMAGE原始标准12V电源供电

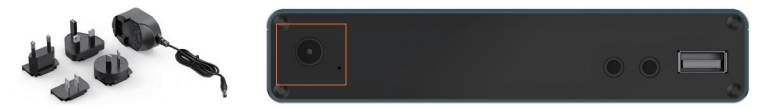

请始终使用正版SCIENCE IMAGE电源适配器,第三方产品可能会对设备造成永久性损坏。

### 2. POE电源供应器

通过连接POE(以太网供电)千兆/万兆网络交换机对设备进行供电。

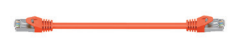

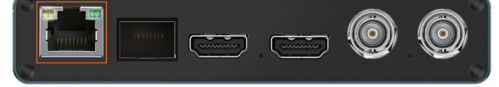

PoE支持以太网供电(802.11 af/at)

总是使用认证的802.11 af/at与最低10W端口功率容量,它是一个千兆网络交换机。

开机后,你会发现字符SCIENCE IMAGE Tech开始出现在OLED屏幕上,电源灯点亮。 此时,设备通电成功。

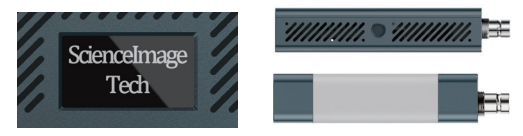

从上电到NDI正常工作大约需要30秒。 linux系统启动时间较长,请耐心等待。 成功启动的标志是OLED中NDI流的名称︒

# 3.OLED 显示屏

显示设备当前的状态和参数。

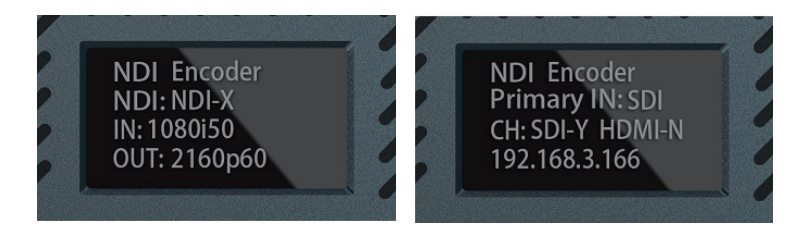

第一行——NDI Encoder/NDI Decoder 和 Optical transmit/Optical Receiver 显示当前的NDI®Studio 4K工作模式:编码或解码和光端机工作模式:发送或接收。

- 2 第二行——NDI-X 和 Primary IN:SDI/HDMI 编码模式下,显示NDI流名,默认"NDI- X",用户可以在Web UI上定义该流名称 和显示用户的主输入选择的接口︓SDI或HDMI 解码模式下,显示正在解码NDI源的流名称,若没解到NDI源,则显示\*\*\*\*\*\*\*\*\*。
- 3 第三行——IN: 1080i50 和 CH: SDI-Y HDMI-N 显示当前编码输入源或解码输出的视频格式 和显示是否检测到SDI和HDMI的输入,检测到显示Y,没检测到显示N
- 第四行—OUT: 2160p60 和 192.168.3.166 显示用户选择的上/下转换后的输出格式 显示设备的当前IP地址 4

如果已将NDI® Studio 4K设置为解码模式,每次初上电时屏幕会先显示默认的初始化 编码状态,等待10s左右即恢复显示当前已设置好的解码状态。

4.登录

方法1:打开IE浏览器,在地址栏输入屏幕上显示的IP地址,进入Web UI首页。 默认用户名: admin 图码: admin

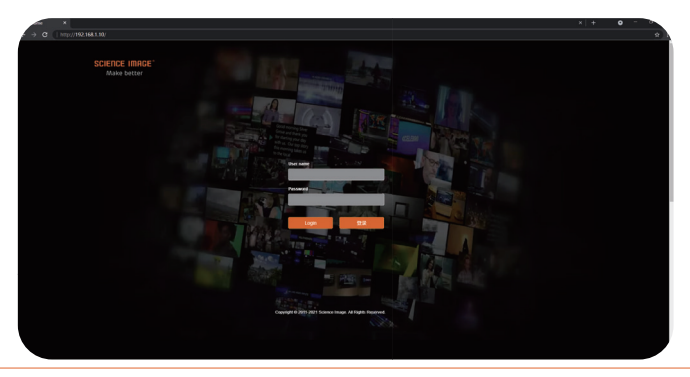

如果无法访问Web界面,请根据OLED显示的IP地址,将PC的IP地址设置为相同的以太网子网。

#### 方法2:通过NDI Studio Monitor打开登录页面

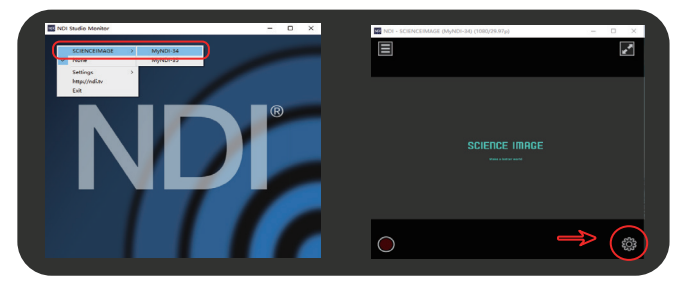

在Studio Monitor中找到NDI源(下载官方网站"https://ndi.tv/tools"),点击右下角的SETUP图标,即可直 接进入Web UI界面︒

# 5.Web UI和控制界面

本页面为NDI® Studio 4K设备信息页,包含信息如下:

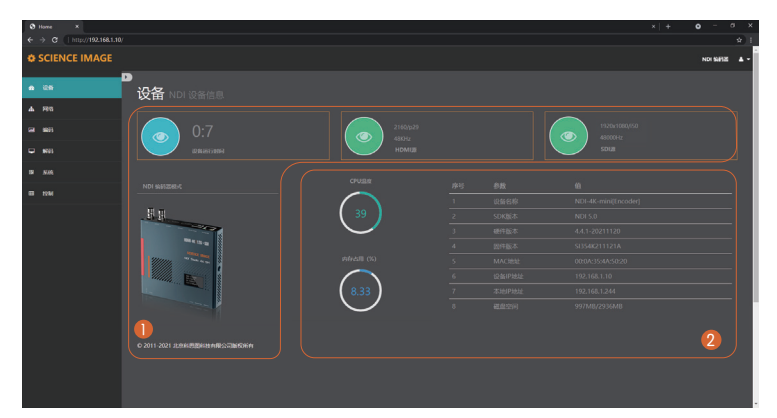

### 设备信息包含:

- 1 设备运行时间(自上电起)、当前输入的HDMI源或SDI源的视频分辨率和音频频率(或者是解码的 NDI视频流的格式信息)。
- ❷ 设备名称(可显示设备当前所处的编解码模式)、设备序列号、硬件版本、固件版本(可随着版本 更新在系统页面升级)、MAC地址(唯一且不可修改)、设备IP地址(可在网络页面随时修改)、 本地IP地址(本地PC或手机的IP地址)、磁盘空间(硬件flash盘空间使用情况)、主芯片的实时温 度、内存占用率。

# 6.网络设置

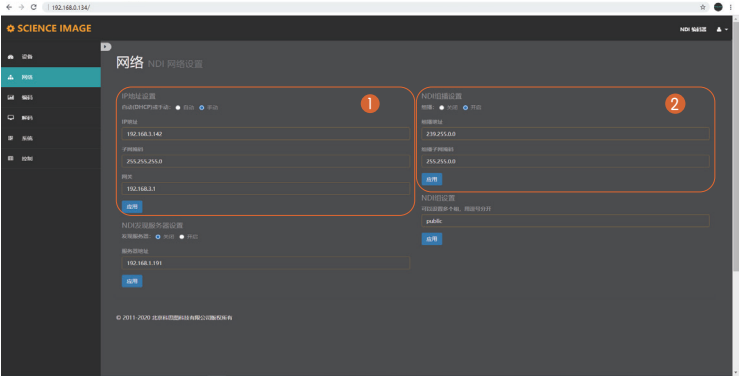

### D P地址设置:

#### DHCP模式

在有路由器的局域网内使用DHCP (Automatic mode)模式。 当设备启动时,路由器会动态地分配IP地址给 设备, 如果局域网内没有路由器, 则设备的默认IP为169.254.8.8)。

#### 手动模式

手动模式需要填写IP地址,子网掩码和网关后,点击手动按钮切换此模式。注意不要与网络中的其他IP地 址相同︒修改IP地址成功后︐设备将自动重启︐WebUI自动跳转新的地址︒

### 2 NDI多播设置:

当组播模式打开时,即UDP (Multicast)传送模式,它有一个默认的组播地址和子网掩码。 也可以手动配 置该地址︐单击"开启"即可生效︒ Close the multicast采用TCP (Multi-Connection)传输模式︒ 默认是打 开组播模式︒

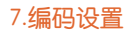

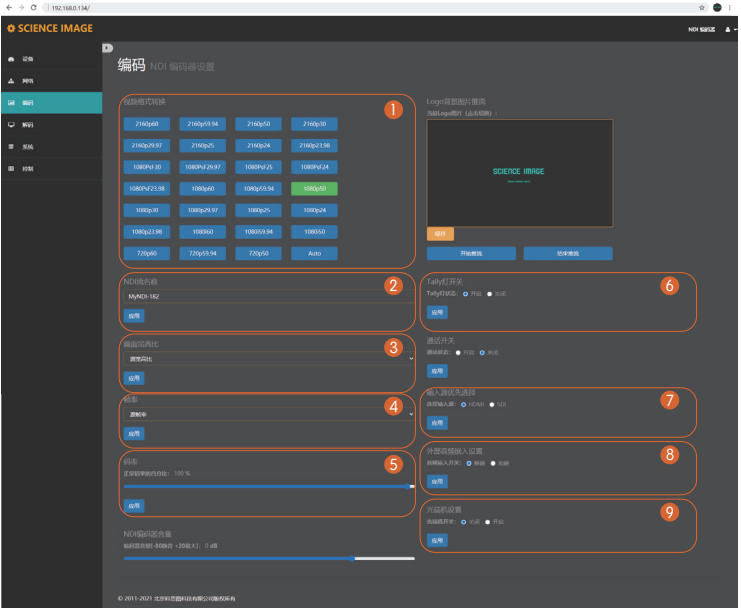

### 编码页面包含:

在NDI编码模式下,用户可以灵活设置多种NDI参数,如NDI流名、画框、帧速率、编码音量、输入源优先 级、Tally显示开关和光端机开关等。

此外,最重要的辅助功能之一是您可以转换和输出任何您想要的格式,而不影响NDI编码。 转换后的格式 通过NDI、SDI OUT 和 HDMI OUT同时输出。

### D 上下变频变换:

选择WebUI上所需的任何格式,无论视频源输入是什么格式,都可以轻松转换,无论是NDI还是SDI OUT和HDMI OUT,都可以同时转换。因此,可以说格式转换和NDI编码是可以同时进行的。 此时,你有 一个集成了NDI编码器和上下转换器的盒子。

这样的转换不会改变画质,洗中后呈绿色,若不需要讲行变换,则洗择Auto,也就是跟输入源格式 相同。使用光端机功能时,发送端和接收端两台设备洗择的格式频率要同为整数或同为小数。

### 2) NDI流名称:

在编码模式下,您可以在编码洗顶卡下更改NDI流名称,而无需重新启动设备以区分不同的NDI编码器, 默认流名称为: NDI-X。

### 3 画面宽高比:

您可以和改变NDI的宽高比,支持五种设置:源宽高比,4:3;16:9;16:10;正方形。

### 4 帧率︓

支持4种帧率设置:

源帧率; 1/2帧率; 1/3帧率; 1/4帧率。

#### 5 码率︓

当网络带宽不理想时,NDI的Bit率带宽可以调整到最小20M。

### $\bullet$  Tallu灯开关:

Program 代表节日播出亮红色,Preview代表预监亮绿色, 你可以根据需要选择开关,默认开启。

### ■ 输入源优先洗择:

同时输入SDI和HDMI两路信号输入时,根据此设置选择其中一路信号输出,默认HDMI源优先。只有一路 信号输入时自动识别,不受此设置影响。

### **8** 输入源优先洗择:

外接音频嵌入(LINE IN)是将嵌入音频和NDI原始音频讲行混音。主音频音量用于NDI原始音频的音量调节, LINE IN用干嵌入音频音量的调节,此设置应用于Headset耳机接口和NDI上,默认LINE IN音频音量为0,不 输出嵌入音频,请根据需要自行调节,。

### **2** 光端机设置:

光端机设置是把设备当做光端机,使用光纤进行数据传输,需要一发一收两台设备,并且两台设备均从于 编码的工作模式。首先洗择一台设备为发送端,登录WebUI,在编码页面下找到光端机设置并开启洗择发 送模式。视频格式转换和输入源优先选择可以分别对光信号传输进行变频变换和信号源的选择。然后选择 另一台设备为接收端,同样登录接收端的WebUI,开启光端机设置并洗择接收模式,此时SDI OUT 和HDMI OUT就会输出光信号。同样的光输出也可以进行视频格式转换,但要注意与发送端洗择的格式频率要同为 整数或同为小数︒

# 8.解码设置

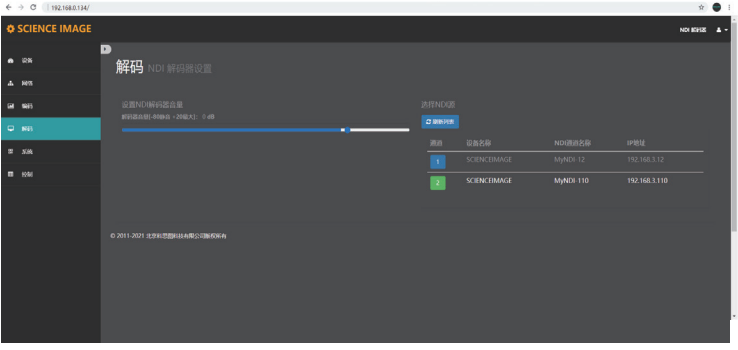

### 解码页面:

如果使用此设备作为解码器(OLED将显示decoder),则需要选择要解码的NDI源,解码后的NDI源名称 和格式将显示在OLED屏幕上︒

点击要解码的NDI信号源编号(比如 2 是当前正在解码的NDI信号源),此时SDI和HDMI的输出就是所 选NDI信号源解码后的信号︒

# 9.系统设置

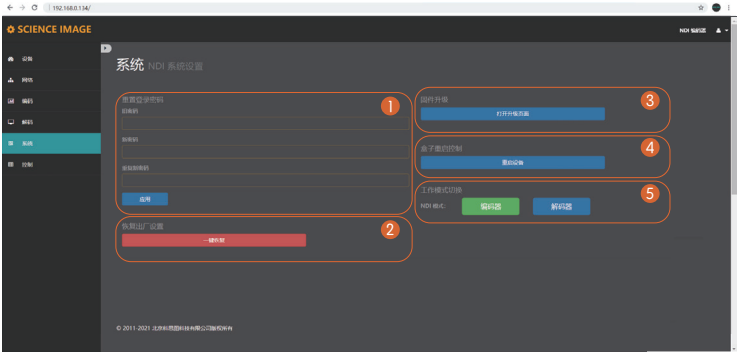

# 1 重置登录密码:

修改登录密码,点击应用,密码修改完成后,在下次登录时生效。

### 2 恢复出厂设置:

恢复出厂设置可以使设备恢复到初始状态,但不会恢复固件版本(设备出厂默认IP地址为DHCP模式)。如 果局域网中没有自动分配IP地址的路由器,设备的IP地址将更改为169.254.8.8)。

### 8 固件升级:

固件升级说明请参考SCIENCE IMAGE发布的NDI studio 4K系列用户手册︒ 请在官方网站 www.science-image.com下载本手册。

### 4 重启设备:

单击此按钮将在web界面上重新启动受控设备。

## 6 工作模式切换:

洗择"编码器"或"解码器",立即切换到对应的模式,默认为"编码器模式"。

# 10.PTZ 控制

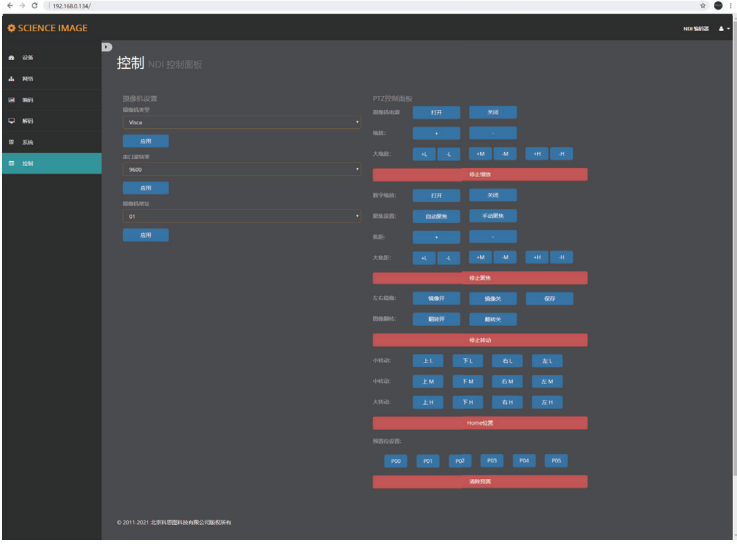

# PTZ **控制**:

PTZ使用及控制方法详见手册,请到SCIENCEIMAGE官方网站下载。

#### 硬件恢复出厂设置 !!

按住reset键(前面板针孔从),同时给设备上电,待看到OLED第一行显示"Sustem Recover"时,释放 复位键。恢复出厂讨程tallu亮红灯并开始闪烁,当昆墓第二行显示"Burning:100"时,tallu堂亮绿灯,恢 复出厂宗成,整个过程需要20分钟左右,此时给设备重新上电即可。

# 11.常见问题

#### 问:为什么设备无法启动?

答:检杳设备电源指示灯(位于机箱右侧)和OLED屏幕是否亮起,使用官方电源话配器重新启动; 设备 升级讨程中清勿关闭升级页面和电源!!

#### 问:为什么登录不进去Web界面?

答:检查设备的IP地址与计算机的IP地址是否在同一网段,设备的IP地址与网段内其他设备的IP地址是 否冲突; 检查网络环境是否良好; 尝试下电并重新启动设备。

### 问:为什么设备的IP地址显示为169.254.8.8?

答:这是因为设备在web界面的网络设置中队于自动IP获取模式,但与设备相连的局域网中没有路由 器为设备分配IP地址。 此时,将计算机的IP地址更改为169.254.8\*,登录Web界面,修改设备为手动获取IP 地址,填写地址、子网掩码和网关,单击[手动]按钮。

### 问:为什么设备输出到显示设备的图像在彩色、声音或图像上出现异常?

答:通讨Web界面重启设备或手动断电重启设备。

### 问:为什么设备在解码模式下输出到显示设备的白屏?

答:这是因为解码设备没有选择要解决的NDI源。 尝试登录Web界面,在解码列下查看是否洗择了正 确的编码源,单击刷新列表,重新洗择。

### 问:NDI解码卡住,不流畅

答:如果NDI解码画面不流畅、手扰,请在保证良好网络环境的前提下,打开或关闭组播,测试NDI的 流畅性。

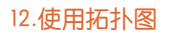

# D (NDI编码)应用拓扑图

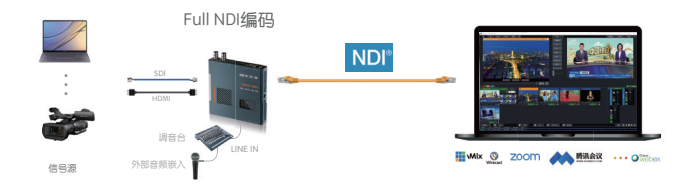

### 2 (NDI解码) 应用拓扑图

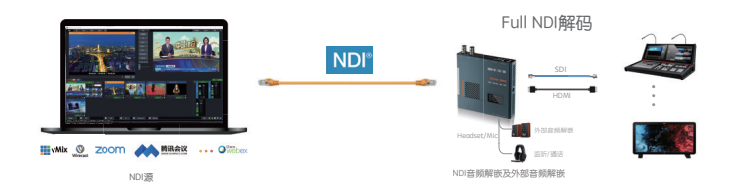

# 8 上下变频变换及互转拓扑图

SDI转HDMI上变频变换

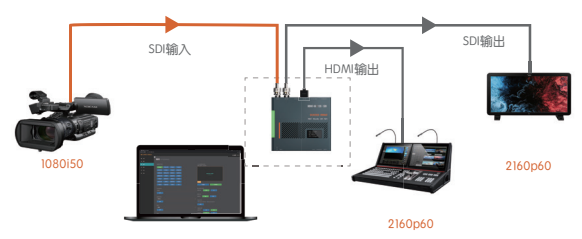

### HDMI转SDI下变频变换

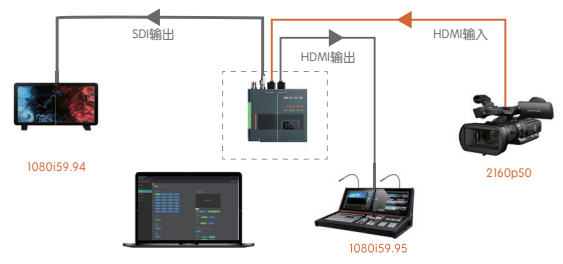

# 4 上下变频变换+光端机应用拓扑图

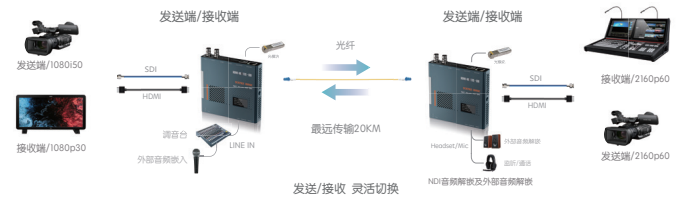

# 6 编码/解码+上下变频变换应用拓扑图

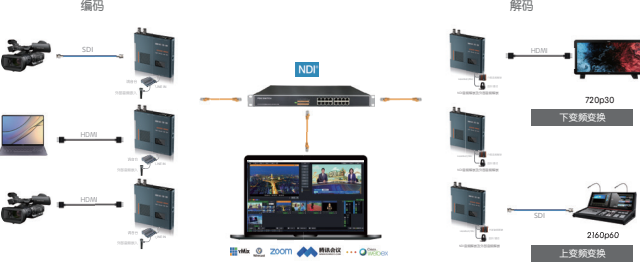

# **SCIENCE IMAGE<sup>®</sup>** 科思图

获得更多的信息

有关更多信息和下载用户手册, 请访问http://www.science-image.com/

NDI is a trademark of NewTek, LLC (USA) 北京科思图科技有限公司